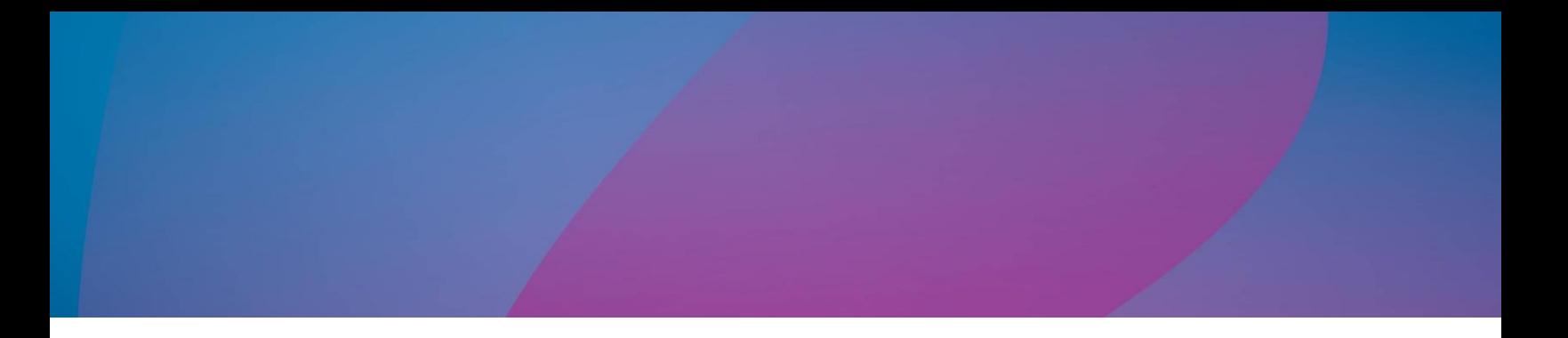

# Magic xpi Web サーバ インストール

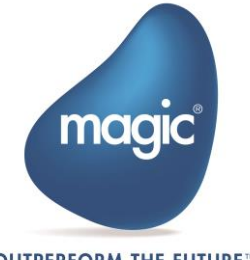

**OUTPERFORM THE FUTURE™** 

## はじめに

Magic xpi には、Java テクノロジをベースにした Web リクエスタが含まれています。 Web リクエス タは J2EEWAR ファイルの形式で提供され、Magicxpi プロジェクトが MicrosoftIIS 以外の Web サ ーバで HTTP トリガーを公開できるようにします。

このドキュメントでは、ApacheTomcat サーブレットコンテナにインストールする方法について説明 します。

## 前提条件

• IMM サーバをデプロイし、実行して、Web サーバが xpi サーバと通信できるようにしてお く必要があります。

IMM のデプロイを検証するには、ブラウザで IMM -tunnel の URL を開きます。レスポン スんは「TS App is Running」と表示されるはずです。 IMM-tunnel URL (IMM\_TUNNEL\_HOST) の値は、[xpi インストール フォルダー]/runtime/scripts/config に ある mgreq.ini ファイルにあります。

### 用語

文書中にある下記の用語について説明します。

- CATALINA HOME Tomcat のインストールフォルダ
- MAGIC\_XPI\_HOME Magic xpi インストールフォルダ

## Tomcat のインストール

すでに ApacheTomcat Web サーバがインストールされている場合は、下記の内容をスキップで きます:

- 1. <http://tomcat.apache.org/index.html> にアクセスし、Tomcat の最新バージョンをダウンロ ードしてください。
- 2. 適当なフォルダで圧縮ファイルを展開してください。Windows マシンの場合は、Windows サービスインストーラを使用してインストールしてください。

Apache Tomcat Web サーバポートの変更:

Apache Tomcat のデフォルトのポートは 8080 です。他のポートに変更したい場合は、下記の手 順を行ってください:

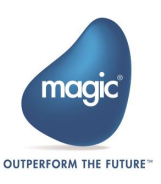

- 1. CATALINA\_HOME/conf/server.xml をエディタで開きます。
- 2. 下記の箇所を見つけてください: <Connector port="8080" protocol="HTTP/1.1" connectionTimeout="20000" redirectPort="8443" />
- 3. 属性にあるポート番号を変更し保存してください。
- 4. Apache Tomcat が既に実行されている場合は、Apache Tomcat を再起動する必要があ ります。

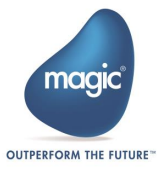

## Apache Tomcat を使用した場合の Magic xpi Web リクエスタの構成

Apache Tomcat を使用した場合、Magic xpi Web requester は次の手順で構成してください。

• <Magic xpi>/Runtime/ Support/JavaWebRequester/Tomcat にある Java HTTP Requester WAR ファイルを CATALINA\_HOME/webapps にコピーしてください。

#### Zip インストーラを使用した場合:

- 1. カレントフォルダを CATALINA\_HOME/bin にします。
- 2. startup.bat スクリプトをエディタで開きます。
- 3. 最終行の前行に以下の内容を追加します。:

 (call "%EXECUTABLE%" start %CMD\_LINE\_ARGS%)set CATALINA\_OPTS=- Dcom.magicsoftware.requester.conf=" MAGIC\_XPI\_HOME¥Runtime¥scripts¥config¥mgreq.ini" -Dcom.magicsoftware.ibolt.home="d:¥Magic xpi 4.14¥Runtime"

例: set CATALINA\_OPTS=-Dcom.magicsoftware.requester.conf=" d:\Magic xpi 4.14\Runtime\scripts\config\mgreq.ini" -Dcom.magicsoftware.ibolt.home="d:\Magic xpi 4.14¥Runtime"

4. startup.bat スクリプトを保存して終了します。

#### Windows サービスインストーラを使用する場合:

- 1. スタートメニューで、全てのプログラム >Apache Tomcat <対象バージョン> -> Configure Tomcat を起動します。
- 2. Java タブの Java オプションエントリの末尾に、次の内容を追加してください。 Dcom.magicsoftware.requester.conf=" MAGIC\_XPI\_HOME ¥mgreq.ini, MAGIC XPI HOME は Magic xpi インストールフォルダになります。

## Apache Tomcat Server の起動

以下の手順で Apache Tomcat server を起動します。:

#### Zip インストーラを使用した場合:

- 1. CATALINA\_HOME¥bin フォルダに移動します。
- 2. startup.bat スクリプト(startup.sh は Linux 用)を実行します。

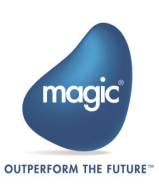

Windows サービスインストーラを使用した場合:

• タスクマネージャー > サービスから Tomcat サービスを起動します。

## デプロイの検証

以下の順序で、Web サーバがデプロイされたことを検証します。

- 1. ブラウザを開いて下記の URL を指定してください。: http://localhost:<port>/<WAR\_NAME> 例: http://localhost:8080/magicxpi4 注意: Java Web リクエスタを使用する場合、WAR ファイル名をエリアス名に変更するか、 Magic.ini の MAGIC\_LOGICAL\_NAMES にあるエリアスの属性値を更新して WAR ファイ ル名に一致させてください。
- 2. Web サーバがスペースへの接続が確立されることを確認してください(メッセージ:the connection to the Space was made successfully )
- 3. スペースへの接続が失敗した場合、CATALINA\_HOME/ logs/WebRequester.log ファイ ルが作成されます。

## URL 構成

Web リクエスタには下記フォーマットで接続してください。 http://<host>:<port>/<WAR name>/<any name>.dll 例: http://myhost:8080/magicxpi4/MgWebRequester.dll

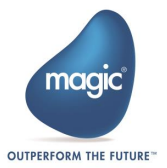

## About Magic Software Enterprises

Magic Software Enterprises [\(NASDAQ: MGIC\)](http://www.nasdaq.com/symbol/mgic) empowers customers and partners around the globe with smarter technology that provides a multi-channel user experience of enterprise logic and data.

We draw on 30 years of experience, millions of installations worldwide, and strategic alliances with global IT leaders, including IBM, Microsoft, Oracle, Salesforce.com, and SAP, to enable our customers to seamlessly adopt new technologies and maximize business opportunities.

For more information, visit [www.magicsoftware.com.](http://www.magicsoftware.com/)

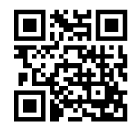

Magic is a registered trademark of Magic Software Enterprises Ltd. All other product and company names mentioned herein are for identification purposes only and are the property of, and might be trademarks of, their respective owners. Magic Software Enterprises has made every effort to ensure that the information contained in this document is accurate; however, there are no representations or warranties regarding this information, including warranties of merchantability or fitness for a particular purpose. Magic Software Enterprises assumes no responsibility for errors or omissions that may occur in this document. The information in this document is subject to change without prior notice and does not represent a commitment by Magic Software Enterprises or its representatives.

© Magic Software Enterprises, 2019 - 2020

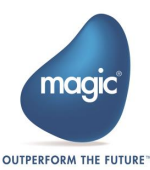